# Program for Frequency Response **Measurements** Application Note

#### **Products:**

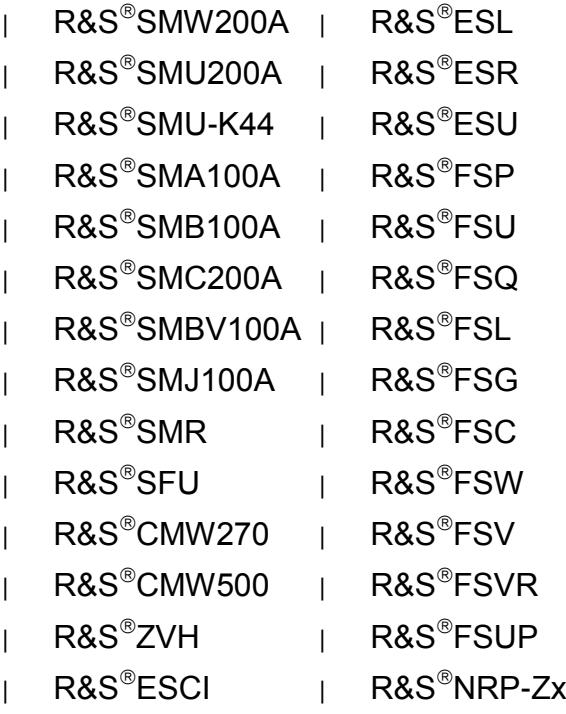

This application note introduces the program FreRes. Use this program to measure the frequency and/or level response of a device under test, using a generator as signal source and a power meter, a receiver or a spectrum analyzer as indicator

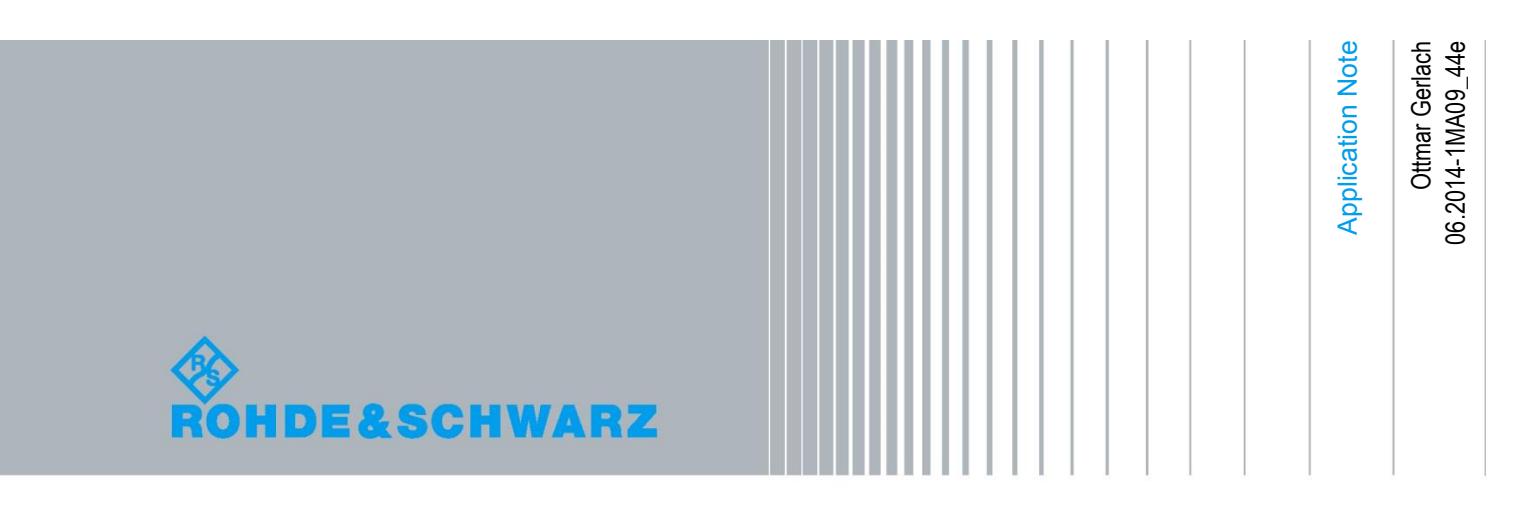

### **Table of Contents**

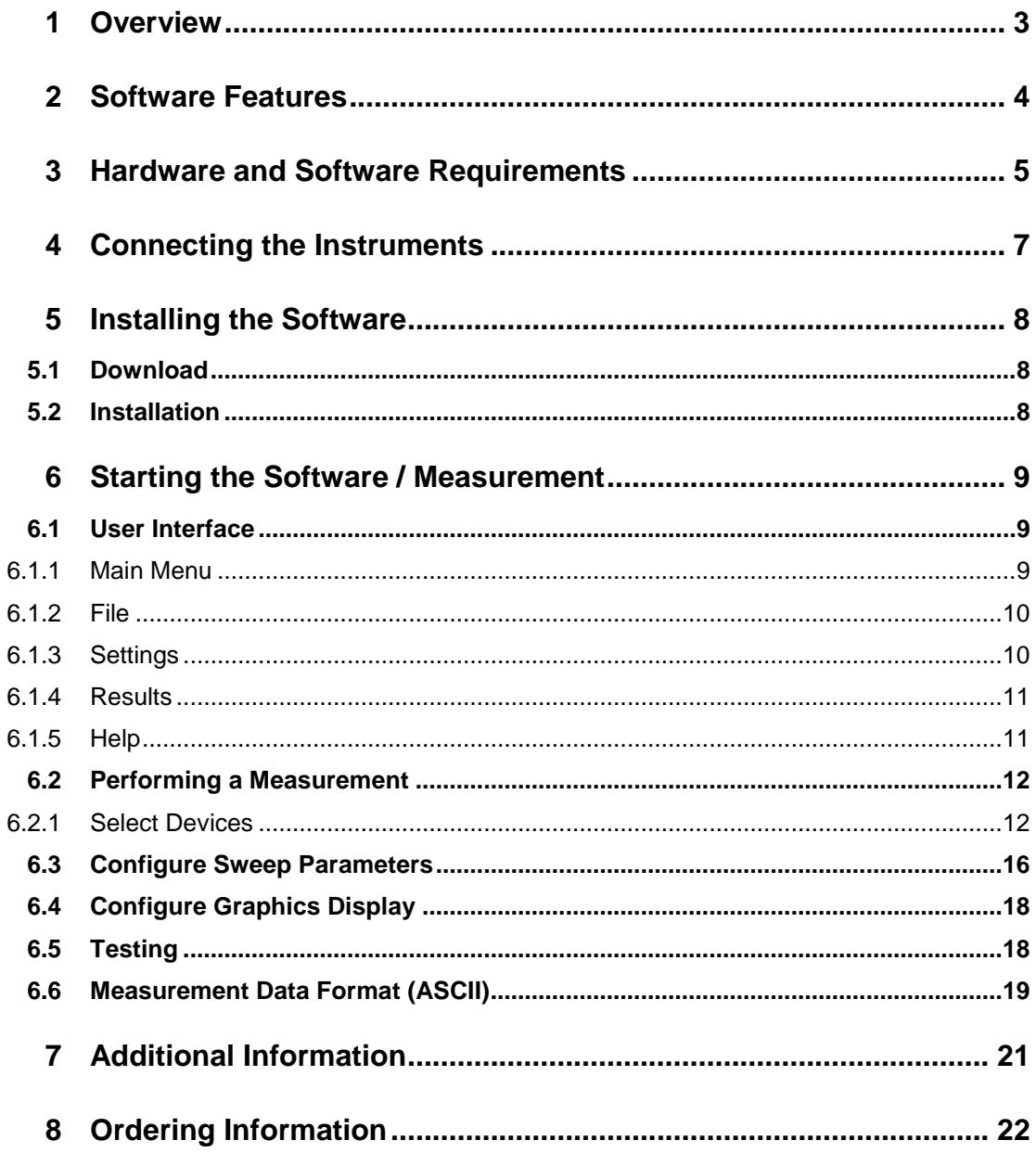

## <span id="page-2-0"></span>1 Overview

This application note introduces the program **FreRes**. Use this program to measure the frequency and level response of a device under test, using a generator as signal source and a power meter, an EMI receiver or a spectrum analyzer as indicator. Virtually any Rohde & Schwarz signal generator, spectrum analyzer, or power meter is supported (see table 1-1).The program is available for Windows 7/8 32- or 64-bit or MacOSx and comes with a comprehensive help file.

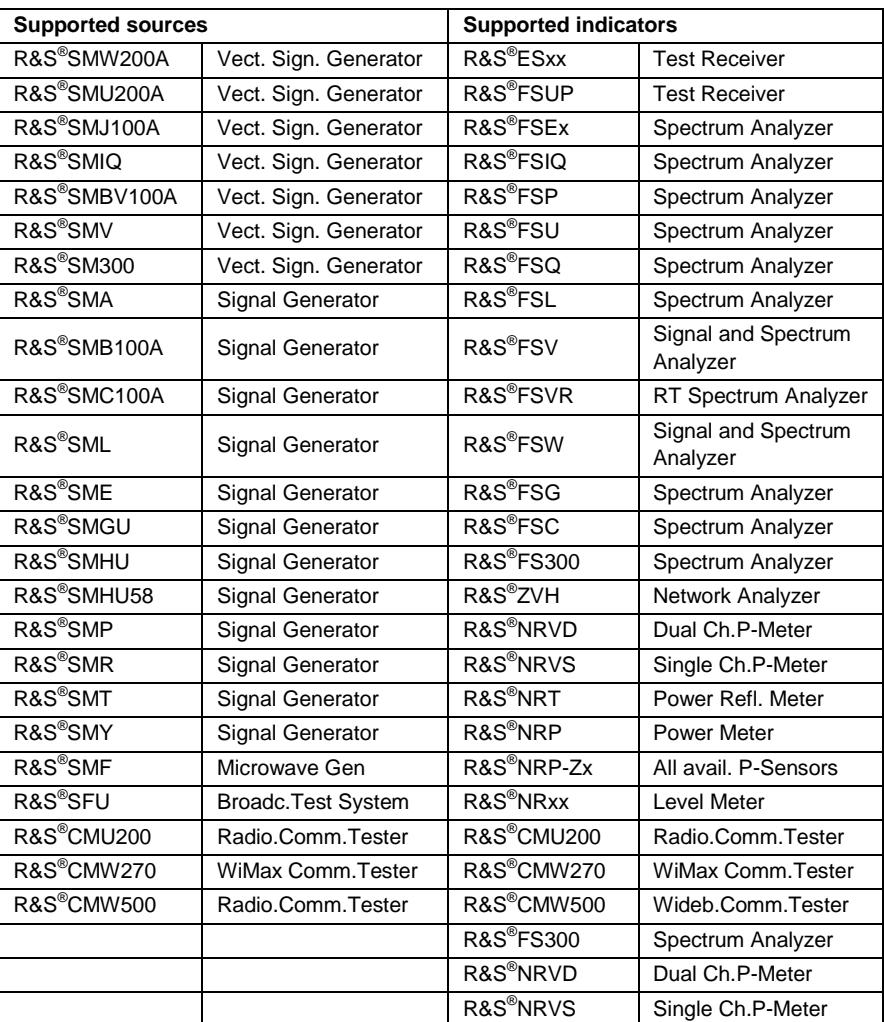

*Table 1-1: Supported Sources and Indicators*

## <span id="page-3-0"></span>2 Software Features

FreRes provides functions for setting up the following measurement instruments and parameters:

- **i** Source selection and GPIB setup
- **i** Indicator selection and GPIB setup
- Sweep parameters setup
- ı Graphic panel parameters setup
- ı Measurement normalization
- ı Repeated measurements
- ı Save results as an ASCII file or a bitmap
- **I** Print results as a listing or a diagram
- ı Load and display a previously saved ASCII file
- ı Store individual measurement configurations.

## <span id="page-4-0"></span>3 Hardware and Software Requirements

The minimum requirements for running FreRes is a

- ı PC with Windows 7 / 8 32- or 64-bit operating system or MacOSx PC.
- ı Optional National Instruments (NI) or Agilent GPIB controller.

Since FreRes supports R&S devices with various interfaces (GPIB, RS232, LAN and USB) it is necessary to install the appropriate driver software first. The following table shows which software must be installed when using devices with certain interfaces.

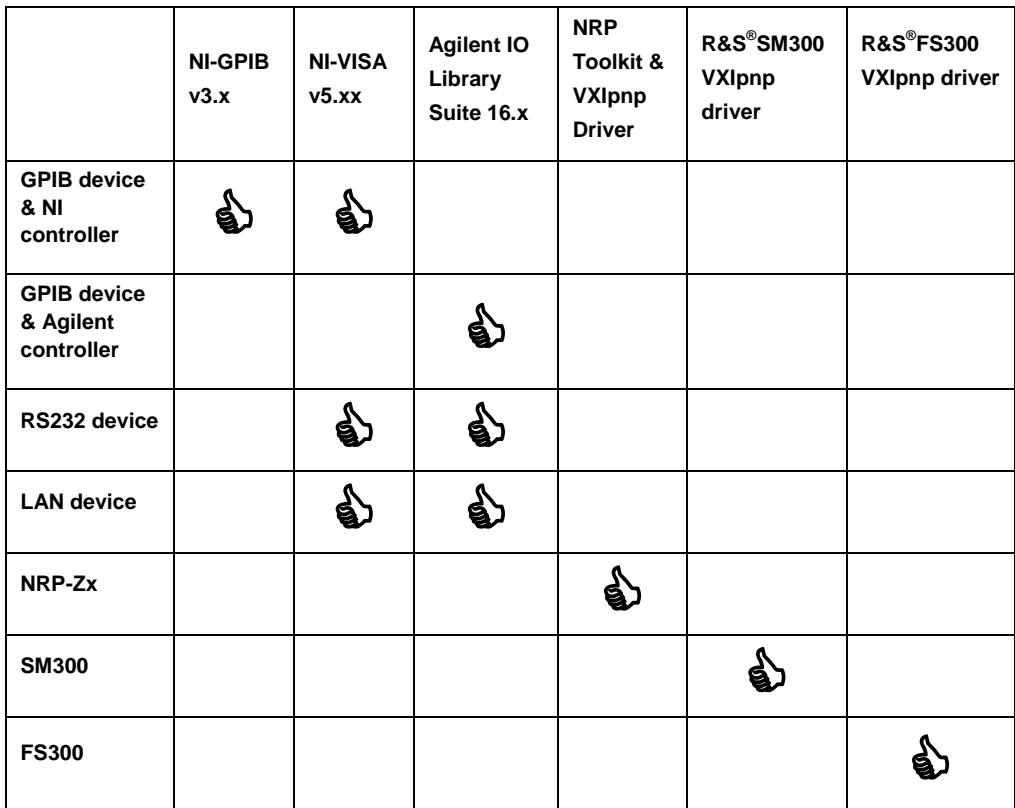

A software driver needs to be installed only once and not separately for each device.

- ı In case you are using a VISA compatible GPIB controller install the appropriate driver software from the manufacturer's site first.
- ı Install a compatible VISA driver, e.g. NI-VISA Runtime, Agilent I/O Libraries Suite etc.
- ı When using a R&S NRP-Zx Power Sensor install the **NRP-TOOLKIT**. For Windows7/8 the **NRPZ VXIPNP** driver (x86 for FreRes or x64 for FreRes64) is additionally required (see [http://www.rohde-schwarz.com](http://www.rohde-schwarz.com/) for latest revision). Read the installation instructions before running it with FreRes(64).
- ı When using a R&S SM300 Vector Signal Generator and/or FS300/315 Analyzer install the corresponding VXIpnp driver(s) first (x86 for FreRes or x64 for FreRes64, see [http://www.rohde-schwarz.com](http://www.rohde-schwarz.com/) for latest revisions) and read the installation instructions before running them with FreRes(64). Note: The R&S SM300 and FS300/315 drivers are only available for Windows 7/8, not MacOSx.

## <span id="page-6-0"></span>4 Connecting the Instruments

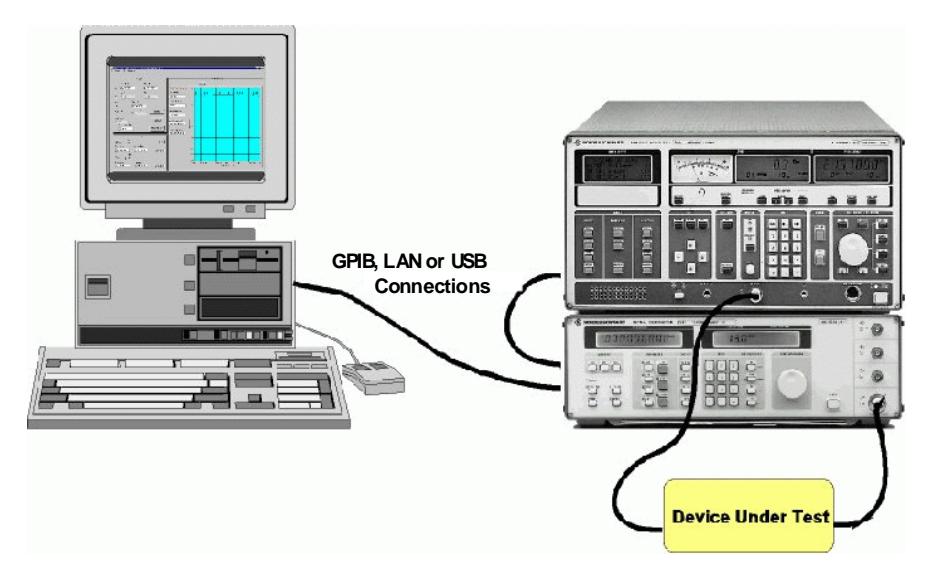

*Fig. 4-1: Connecting Computer to Instruments*

- ı Connect the source and the indicator via GPIB cables to the PC acting as controller.
- **I** The DUT (device under test) is normally connected in the cable path between the source and the indicator.

## <span id="page-7-0"></span>5 Installing the Software

### <span id="page-7-1"></span>**5.1 Download**

<span id="page-7-2"></span>FreRes\_5.0.x.exe or FreRes64\_5.0.x.exe are self-extracting compressed files that can be downloaded from [http://www.rohde-schwarz.com/appnote/1MA09.html.](http://www.rohde-schwarz.com/appnote/1MA09.html)

### **5.2 Installation**

Execute **FRERES\_5.0.X.EXE** for 32 bit (x86) or **FRERES64\_5.0.X.EXE**.for 64 bit (x64) version first and follow the installation instructions. FreRes64 only runs on Windows 7/8 64-bit.

On a MacOSx PC install **FRERESMC\_50X.DMG** and follow the installation instructions. When using an NRP-Z power sensor, install the [NRP-Toolkit](http://cdn.rohde-schwarz.com/dl_downloads/dl_software/dmg/NrpToolkit_MacOS_2119.dmg) first.

## <span id="page-8-0"></span>6 Starting the Software / Measurement

Start the program with: **START PROGRAMS R&S FRERES FRERES** or double click on **FRERES.EXE** in the installation directory. The main menu appears using the previous configuration. The configuration is saved in the file **FRERES.CFG**. FreRes is largely self-explanatory. See the online help **FRERES.CHM** for additional information.

### <span id="page-8-1"></span>**6.1 User Interface**

#### **6.1.1 Main Menu**

<span id="page-8-2"></span>The main menu appears as shown below and features 5 pull-down menus: **FILE**, **SETTINGS**, **RUN**, **RESULTS** and **HELP**.

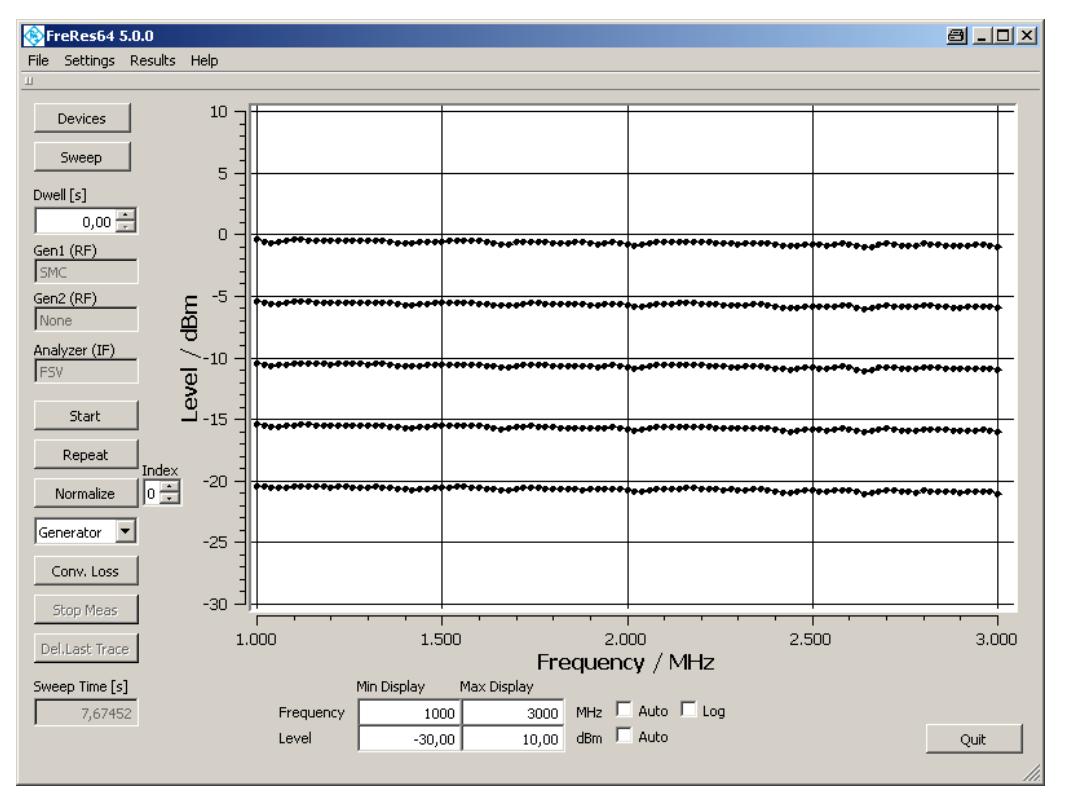

**Fig. 6-1: Main Menu**

#### **6.1.2 File**

<span id="page-9-0"></span>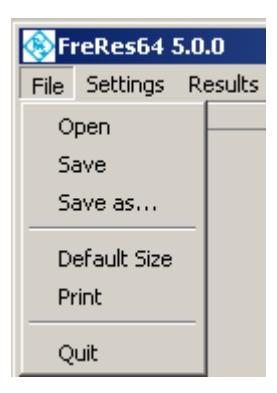

**Fig. 6-2: File Menu**

- ı **OPEN** open a configuration file previously stored with **SAVE** or **SAVE AS…**.
- **SAVE** store the current configuration into the previously selected file.
- ı **SAVE AS** store the current configuration into a selected file.
- **DEFAULT SIZE** Restores original window size.

The default extension is "**.CFG**". When you close the program the current configuration is saved in "**FRERES.CFG**". This file is automatically loaded when FreRes is run next time.

#### <span id="page-9-1"></span>**6.1.3 Settings**

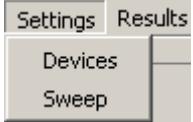

**Fig. 6-3: Settings Menu**

- **DEVICE** Opens Device configuration window. See chapter '**SELECT DEVICES**' for details.
- **SWEEP** Specifies **FreRes** sweep parameters. See chapter '**CONFIGURE SWEEP PARAMETERS**' for details.
- **DISPLAY** Specifies **FreRes** display parameters. See chapter '**CONFIGURE DISPLAY PARAMETERS**' for details.

#### **6.1.4 Results**

<span id="page-10-0"></span>

| Results Help              |
|---------------------------|
| Graph to Clipboard        |
| Print Graph<br>Print Data |
| Load Data<br>Save Data    |
| Save Normalization        |

**Fig. 6-4: Results Menu**

- ı **GRAPH TO CLIPBOARD** Transfers results graph to the controller's clipboard for use with other programs.
- ı **PRINT GRAPH** Send results graph to a printer.
- ı **PRINT DATA** Sends results to a printer. See chapter "*Measurements Data Result*" for a detailed description of the data format.
- ı **SAVE DATA** Saves results; a list file is generated. The extensions **\*.dat**.(ASCII), **\*.xls** (MS Excel) and **\*.fda** (R&S®CMW500 list format). See 6.6 for details.
- ı **LOAD DATA** Loads and displays previously stored results.
- <span id="page-10-1"></span>ı **SAVE NORMALIZATION** – Saves the nominal – according measured levels to a file.

#### **6.1.5 Help**

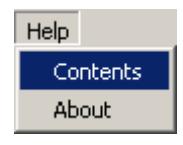

**Fig. 6-5: Help Menu**

- **CONTENTS** Opens online help, displaying list of contents.
- **ABOUT** Displays information about program version.

## <span id="page-11-0"></span>**6.2 Performing a Measurement**

<span id="page-11-1"></span>This section describes how to prepare a test run, by selecting the source and indicator devices, configuring the test sweep and results display.

#### **6.2.1 Select Devices**

From **SETTINGS**  $\rightarrow$  DEVICE select the source(s) and indicator to use.

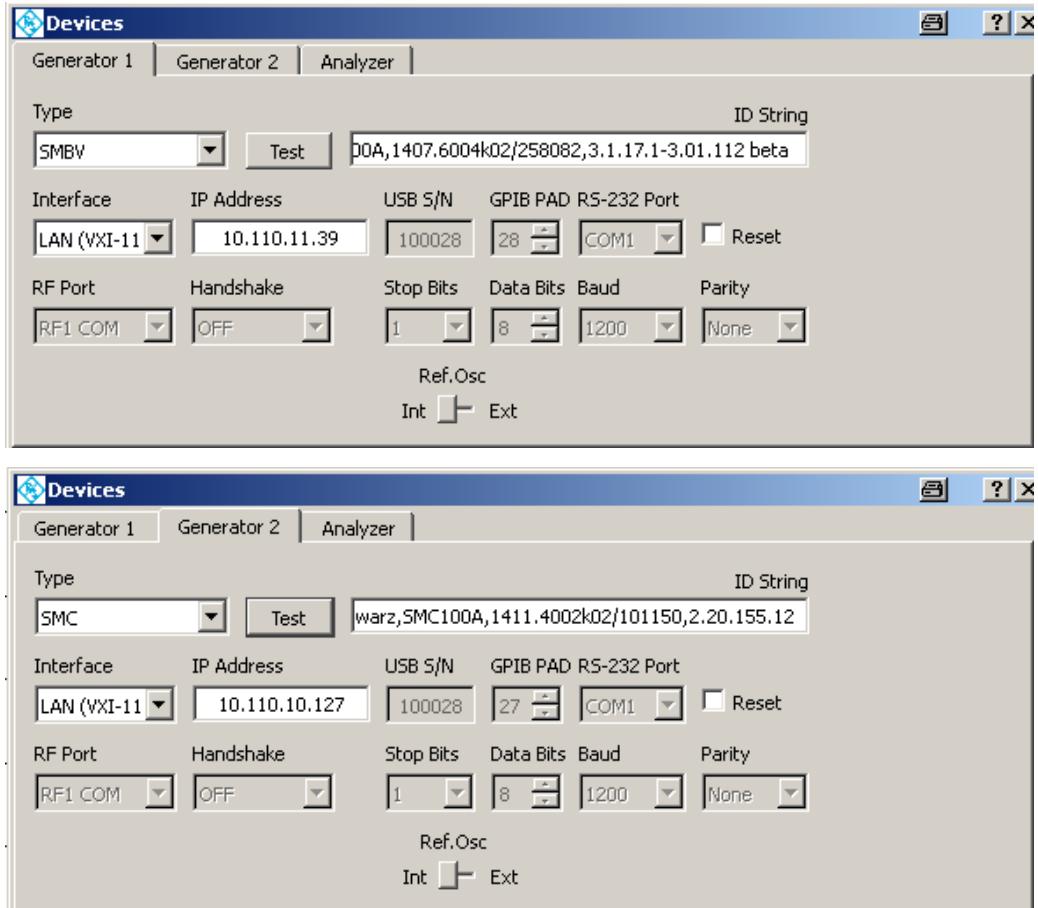

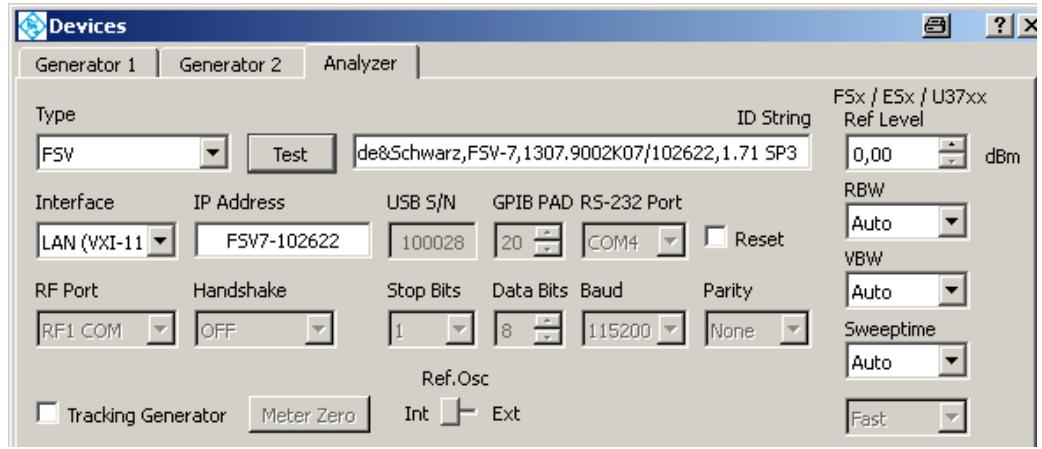

**Fig. 6-6: Select Devices**

Select the source from the **GENERATOR1** / **GENERATOR2** list and enter the correct GPIB, IP address or USB serial number. TEST will query the instrument's ID string and display it in the message box.

Select indicator from the signal **ANALYZER / POWER SENSOR** list and enter the correct GPIB address. **TEST** will query the instrument's **ID STRING** and display it in the message box. If the **TRACKING GENERATOR** option for FSx or ESx analyzers is checked

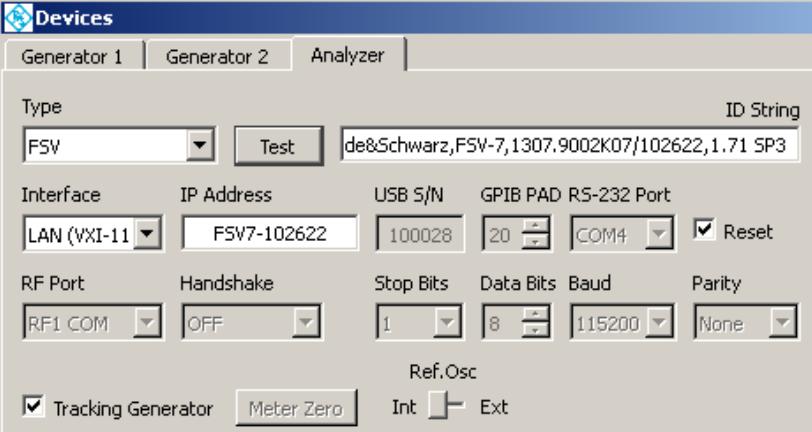

**Fig. 6-7: FSx/ESx Tracking Generator**

**GENERATOR 1** and **GENERATOR 2** are deactivated.

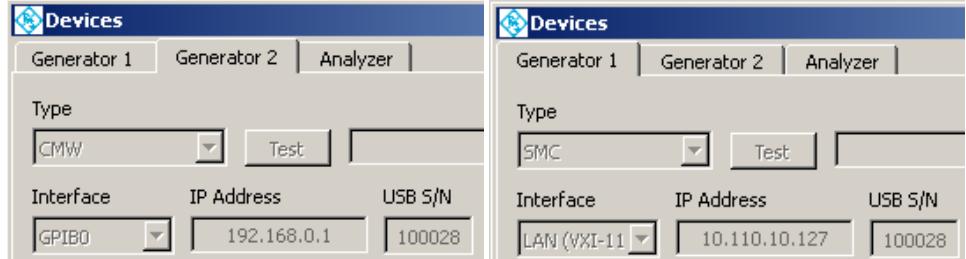

**Fig. 6-8: Generator 1 and Generator 2 deactivated**

If **ANALYZER** = NRPZ a Power Meter NRP-Zx window pops up requiring following parameters.

ı **TYPE** – Choose from 13 different power meter models (default = NRP-Z21).

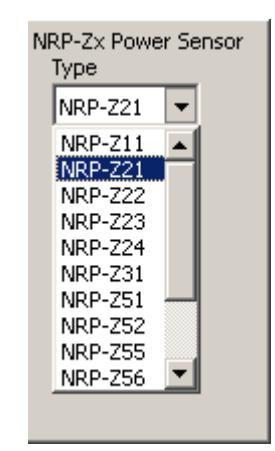

**Fig. 6-9: Power Meter Models**

ı **RESOLUTION** – Measurement precision, i.e. number of digits after decimal point. Range 1 (0.9) to 4 (0.9999) (default = 3). With 3 digits resolution, the power measurements are averaged until the 3<sup>rd</sup> digit behind the decimal remains stable. When the **RESET** checkbox is turned ON the instrument performs a reset as soon as the according **TEST** or **START** button is pressed (see Figure 2).

*Note:* An error message will pop up in case no appropriate VISA driver is installed (e.g. NI-VISA v3.01 and higher) or a R&S<sup>®</sup>NRP-Zx, R&S<sup>®</sup>FS300 or R&S<sup>®</sup>SM300 driver has not been installed before selecting it in the FreRes device menu (see Software Requirements p.4).

- ı **INTERFACE** (Analyzer) Allows selection of interface type. Range: GPIB0, GPIB1, LAN (RS-IB) or LAN (VXI-11). In case a SM300, FS300 or NRP-Zx is selected you can only select USB.
- **IP ADDR** In case the LAN (RS-IB) or LAN (VXI-11) Interface is selected this control is visible. See FSx analyzer / SMU generator manual for correct setup (e.g. 89.10.71.55).
- ı **USB SERIAL N<sup>O</sup>** R&S® SM300 signal generator or R&S® FS300 spectrum analyzer serial number which is printed on the device's rear side or can be displayed on the front panel by pressing SYS -> INFO -> STATISTICS (SM300/FS300). The R&S®NRP-Zx serial no. is printed on the power sensor's label.

*Note: The R&S® SM300 Vector Signal Generator and R&S® FS300 Spectrum Analyzer must be set to remote mode manually by pressing SYS -> CONFIG -> INTERFACE-> ENTER -> AUTO -> ENTER before initializing it or starting a scan.*

- ı **REF.OSC** Selects **INT**ernal or **EXT**ernal reference oscillator of according device.
- ı **METER ZERO** Is visible in case a R&S®NRP-Zx, R&S®NRVS, R&S®NRVD, R&S®URV35 or R&S®URV55 power sensors is selected as **ANALYZER** device type. By pressing this button the program turns OFF the Generator1 RF output and zeroes the power sensor. Then the Generator1 RF output is turned back ON.
- ı **RS232 PORT** Is visible as soon as an R&S®URV35 meter is selected.
- **BAUD** Baudrate of RS232 device. Range 9600 bps.
- ı **PARITY** Parity of RS232 device. Range 0, 1 or 2.

Some instruments need further information concerning reference level, IF-bandwidth and detector type (R&S®ESPC). An additional window pops up if necessary.

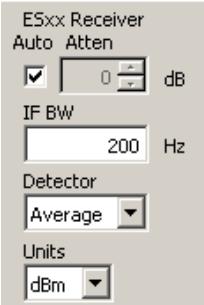

**Fig. 6-10: ESPC Detector Setup**

<span id="page-15-0"></span>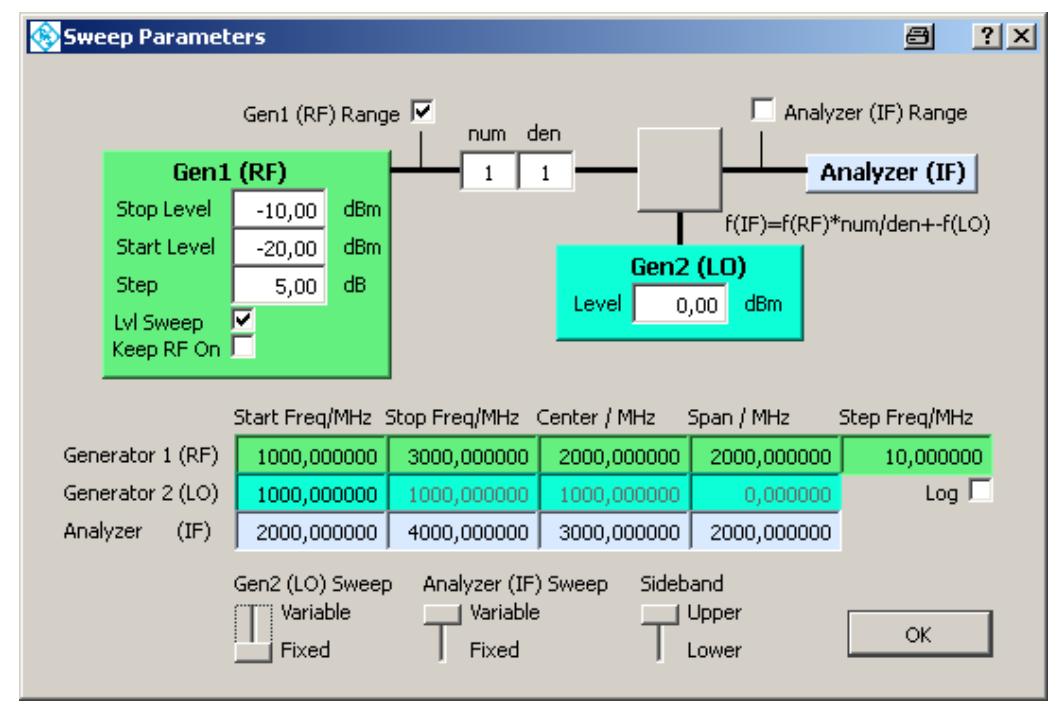

### **6.3 Configure Sweep Parameters**

**Fig. 6-11: Sweep Parameters**

This menu allows configuration of frequency and level sweep. A second generator can be configured for measuring frequency shifting DUTs such as mixers, numerators and denominators.

- ı **GEN**ERATOR**1 (RF)** The generator providing the RF frequency.
	- **MIN LVL** minimal (start) level. Range depends on device type.
	- **MAX LVL** maximal (stop) level. Range depends on device type.
	- **STEP** step level.
	- **LEVEL SWEEP** Turn level sweep ON or OFF. When turned OFF MAX LVL and STEP controls are dimmed. The number of level sweeps is calculated as *N = (Max Level – Min Level) / Step Level + 1*
	- **START FREQ**uency Sweep start frequency. This value is changed, if **CENTER** or **SPAN** controls are used.
	- **STOP FREQ**uency Sweep stop frequency. This value is changed, if **CENTER** or **SPAN** controls are used.
	- **CENTER** Sweep center frequency. This value is changed, if **START FREQ** or **STOP FREQ** controls are used.**PAN** – Sweep start frequency. This value is changed, if START FREQ or STOP FREQ controls are used.
	- **STEP** Sweep step frequency. Is dimmed if LOGARITHMIC sweep mode is selected.
	- **PAN** Sweep span frequency. Is dimmed if LINEAR sweep mode is selected.
	- **LOG** Linear (not checked) or logarithmic (checked) sweep mode. If **LOG** mode is selected **STEP** is dimmed and **COUNT** undimmed.
- ı **ANALYZER (IF)** Analyzer settings.
	- **START FREQUENCY Analyzer start frequency.**
	- **STOP FREQUENCY Analyzer stop frequency.**
	- **CENTER** Analyzer center frequency.
	- **SPAN** Analyzer start frequency.

*Note: Analyzer settings are automatically adapted to start-stop (center span) frequencies and Lin/Log mode. This feature ensures correct plot visibility without auto scale activation. Changing display parameters only affects generator1 sweep settings in case ANALYZER (IF) SWEEP is set to FIXED.*

- ı **RF RANGE** FreRes graph window shows measured level over generator1 frequency range.
- ı **IF RANGE –** FreRes graph window shows measured level over analyzer frequency range.
- ı **GEN2 (LO) SWEEP –** Variable / Fixed frequency range.
- ı **ANALYZER (IF) SWEEP –** Variable / Fixed frequency range. If set to Fixed the frequency sweep range of generator 1 is automatically set to variable.

*Note: GEN2 and ANALYZER SWEEP switches cannot be set to FIXED simultaneously.* 

### <span id="page-17-0"></span>**6.4 Configure Graphics Display**

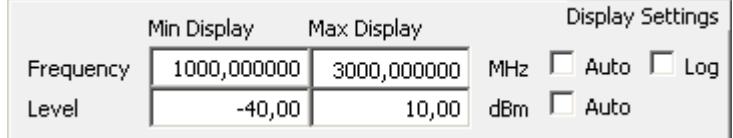

**Fig. 6-12: Graphics Display**

Sets scaling for X- and Y- Axes. Set the scale type:

- Log logarithmic display when checked (unchecked for linear display). Set limits manually or automatically.
- **START** the minimum value shown.
- **STOP** the maximum value shown.
- <span id="page-17-1"></span>AUTO – minimum and maximum values are automatically matched to test results.

### **6.5 Testing**

- **START** starts frequency sweep. Existing measurement plots are deleted prior to the new run. Measured points are displayed in real time. At the end of a sweep all points are connected by a line to enhance readability.
- **REPEAT** starts measurement without deleting existing measurement plots. Pressing **NORMALIZE** causes all further measurements to be normalized to the first measurement scan invoked by **START**.
- **NORMALIZE** uses current measurement as reference for measurements to come. There are two different correction methods:

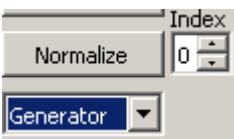

**Fig. 6-13: Normalize Measurement**

- **REC –** The resulting value is corrected after measurement.
- **GEN –** The generator level is corrected before measurement.
- **INDEX** selects Level Sweep index to normalize to. If no Level Sweep is selected Index is set to 0.
- **CONV. LOSS** Displays the frequency response relative to the **GENERATOR 1** Level in dB.
- **STOP MEAS** stops measurement immediately. After measurement has been stopped both the **NORMALIZE** and the **REPEAT** buttons become active.
- **DEL LAST TRACE** deletes last trace if there are more than one traces.

### **6.6 Measurement Data Format (ASCII)**

<span id="page-18-0"></span>The format used for results data in an ASCII file is shown below. The file's default extension is **\*.DAT**".

#### Example: **D:\RSAPPL\TEST.DAT**

Repetition Count: 001 Level Sweep Count: 005 Measurement Count: 011 1100.000000 -39.516 -36.738 -32.923 -28.101 -23.279 1120.000000 -39.974 -37.379 -33.381 -28.376 -23.584 1140.000000 -40.279 -37.624 -33.839 -28.925 -24.195 1160.000000 -40.706 -37.868 -34.053 -29.108 -24.378 1180.000000 -40.523 -37.837 -34.175 -29.047 -24.836 1200.000000 -41.194 -38.997 -35.335 -30.238 -26.209 1220.000000 -41.805 -39.119 -35.945 -31.459 -27.338 1240.000000 -41.255 -38.966 -35.548 -31.550 -27.582 1260.000000 -42.202 -40.004 -36.922 -32.252 -28.559 1280.000000 -41.591 -39.516 -36.677 -32.557 -28.101 1300.000000 -41.317 -39.424 -36.220 -32.008 -27.491

The format used for results data in an ASCII file is shown below. The left column shows the frequency steps and the resulting level (power) values for one trace with 5 level sweeps.

*Note: To export data correctly to Microsoft Excel, save the file with an \*.xls extension. Under Excel the data is formatted to match local country settings (e.g. decimal point).*

The **\*.fda** data format is compatible with the R&S®CMW Communication Tester series (see example below).

```
<?xml version="1.0" standalone="no"?>
<!DOCTYPE swpl>
<swpl>
<FrequencyDependantExternalAttenuationCorrectionTable properties="true">
<properties>
<TableName value="Patch Loss with cover" type="bstr" />
<TableSize value="11" type="i4" />
<FrequencyNodes type="array|r8">
<Vector count="11" type="r8" 
data="1000000000.000000;1200000000.000000;1400000000.000000;1600000000.00
0000;1800000000.000000;2000000000.000000;2200000000.000000;2400000000.000
000;2600000000.000000;2800000000.000000;3000000000.000000;"/>
</FrequencyNodes>
<CorrectionValues type="array|r8">
<Vector count="11" type="r8" data=" -10.628; -10.674; -10.703; -10.786; -10.874; -
10.874; -10.935; -11.173; -11.265; -11.410; -11.364;"/>
```
## <span id="page-20-0"></span>7 Additional Information

Please contact **TM-APPLICATIONS@ ROHDE-SCHWARZ.COM** for comments and further suggestions.

## <span id="page-21-0"></span>8 Ordering Information

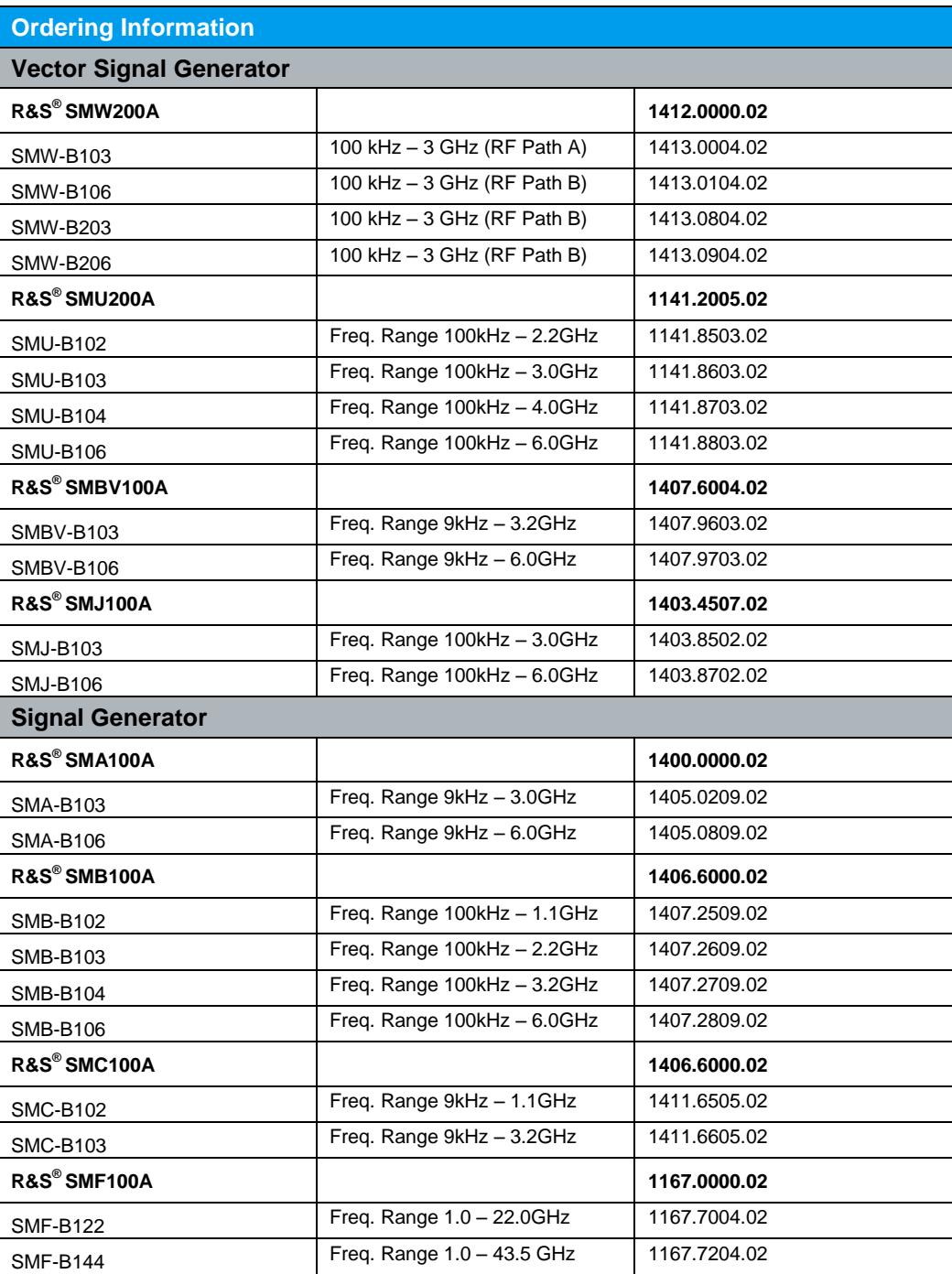

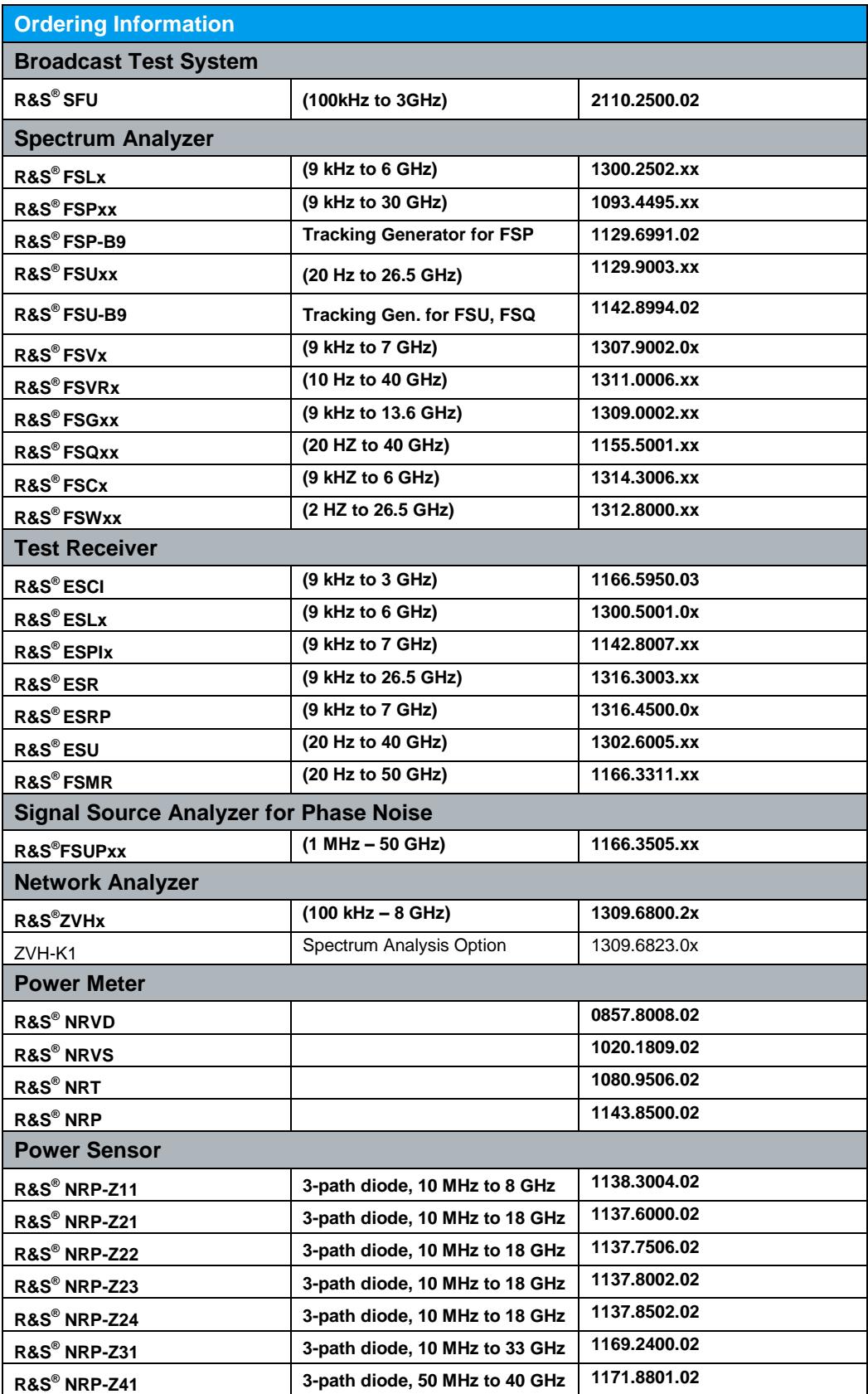

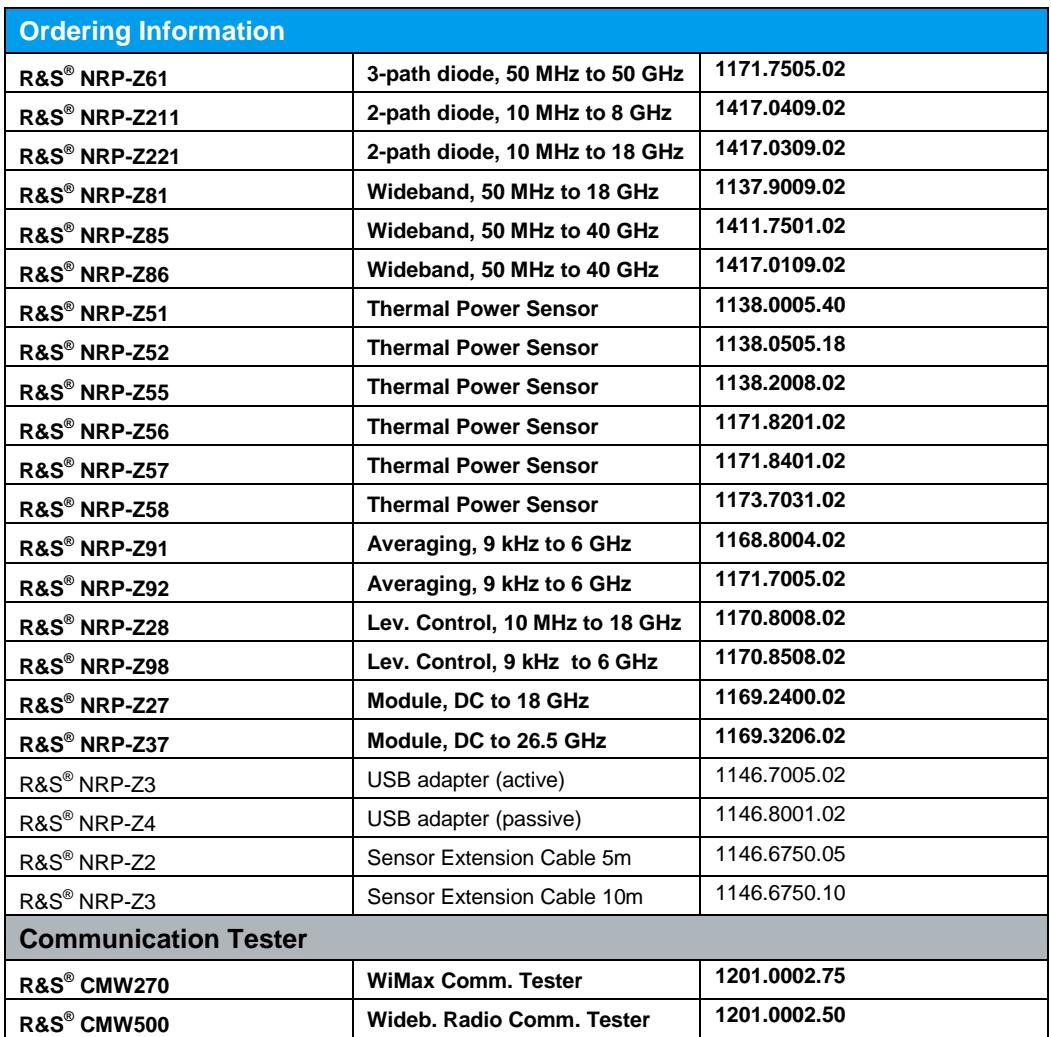

#### **About Rohde & Schwarz**

Rohde & Schwarz is an independent group of companies specializing in electronics. It is a leading supplier of solutions in the fields of test and measurement, broadcasting, radiomonitoring and radiolocation, as well as secure communications. Established more than 75 years ago, Rohde & Schwarz has a global presence and a dedicated service network in over 70 countries. Company headquarters are in Munich, Germany.

#### **Environmental commitment**

- ı Energy-efficient products
- ı Continuous improvement in environmental sustainability
- ı ISO 14001-certified environmental management system

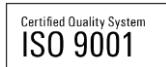

#### **Regional contact**

Europe, Africa, Middle East +49 89 4129 12345 customersupport@rohde-schwarz.com

North America 1-888-TEST-RSA (1-888-837-8772) customer.support@rsa.rohde-schwarz.com

Latin America +1-410-910-7988 customersupport.la@rohde-schwarz.com

Asia/Pacific +65 65 13 04 88 [customersupport.asia@rohde-schwarz.com](mailto:customersupport.asia@rohde-schwarz.com)

China +86-800-810-8228 /+86-400-650-5896 [customersupport.china@rohde-schwarz.com](mailto:customersupport.china@rohde-schwarz.com)

This application note and the supplied

programs may only be used subject to the conditions of use set forth in the download area of the Rohde & Schwarz website.

R&S® is a registered trademark of Rohde & Schwarz GmbH & Co. KG; Trade names are trademarks of the owners.

**Rohde & Schwarz GmbH & Co. KG** Mühldorfstraße 15 | D - 81671 München

Phone + 49 89 4129 - 0 | Fax + 49 89 4129 – 13777

www.rohde-schwarz.com